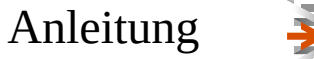

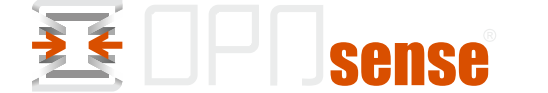

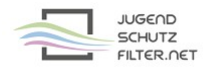

## **Anleitung zur Konfiguration von OPNsense (OPNsense 22.1.2\_1) für den Jugendschutzfilter für Schulen**

- 1. Verwaltungsoberfläche von OPNsense im Browser öffnen
- 2. Dann Services → Web Proxy → Administration

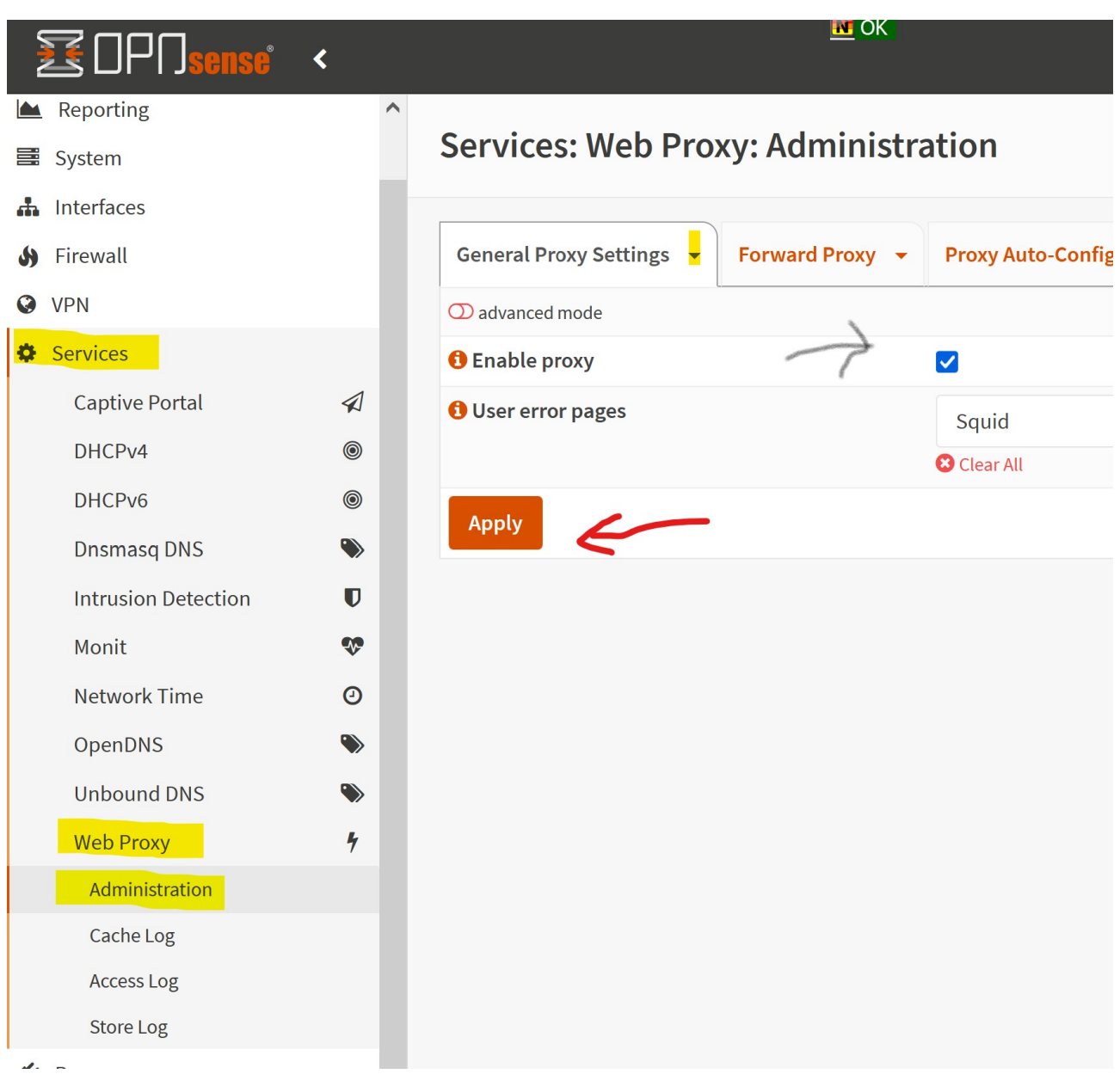

3. Aufklappen des Reiters "General Proxy Settings" und dort Auswahl "Parent Proxy Settings"

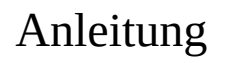

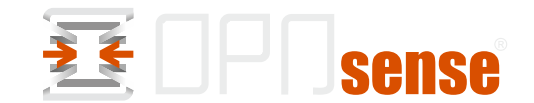

**JUGEND** 

**SCHUTZ** FILTER OFT

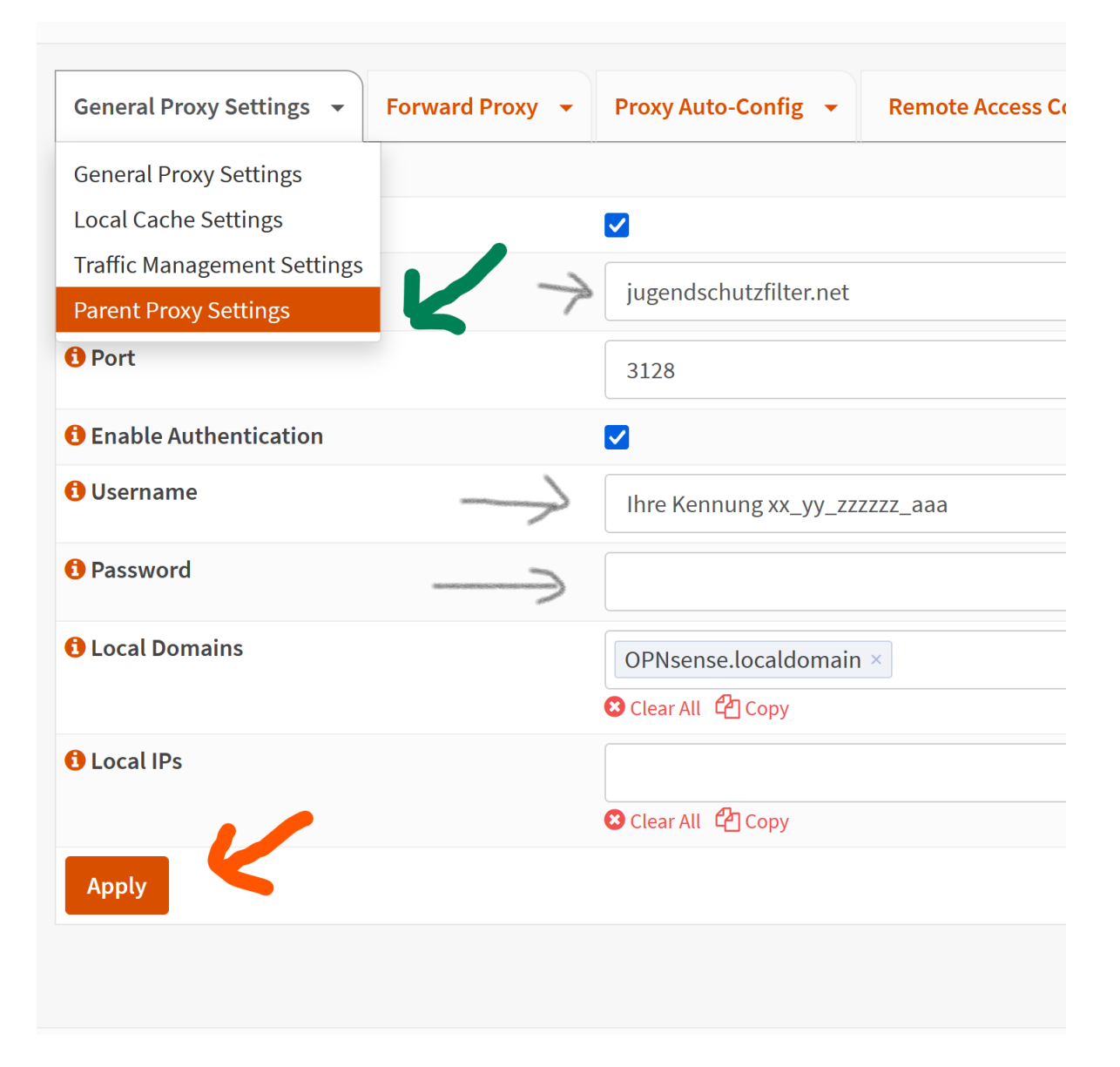

4. Eintragen der aktuellen Zugangsdaten der Schule in den markierten Feldern und das "Apply" nicht vergessen.

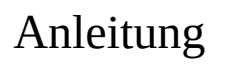

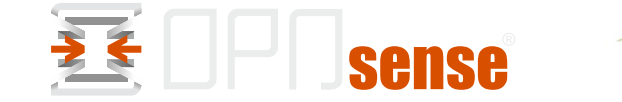

JUGEND<br>SCHUTZ<br>FILTER.NET

5. Aufklappen des Reiters "Forward Proxy"

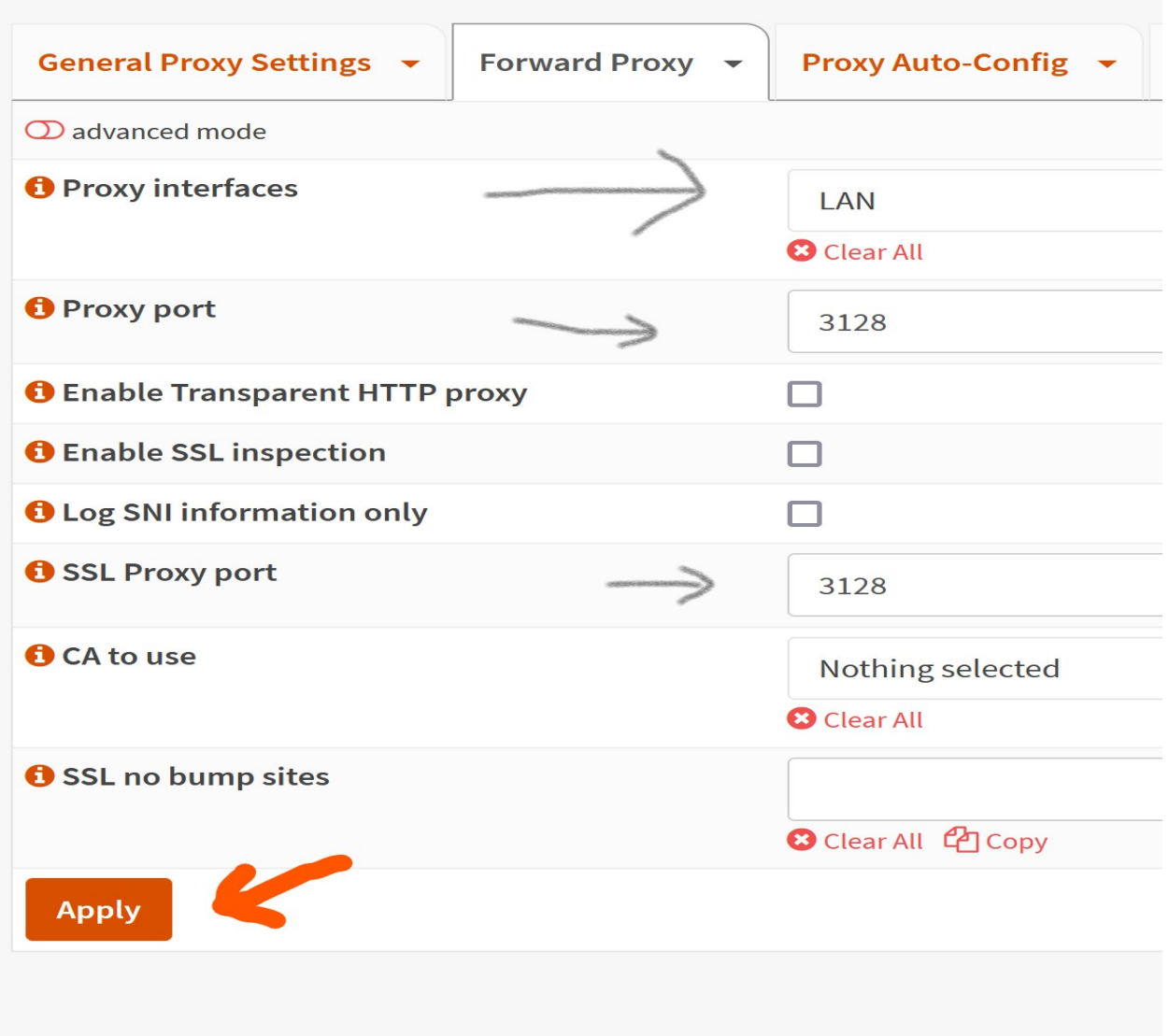

6. Damit ist die Konfiguration abgeschlossen und der Service kann (neu) gestartet werden.

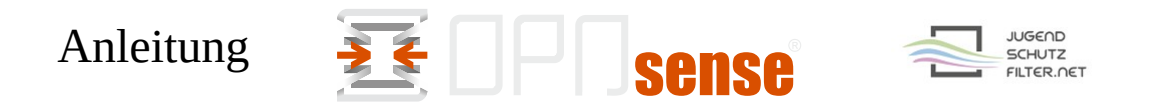

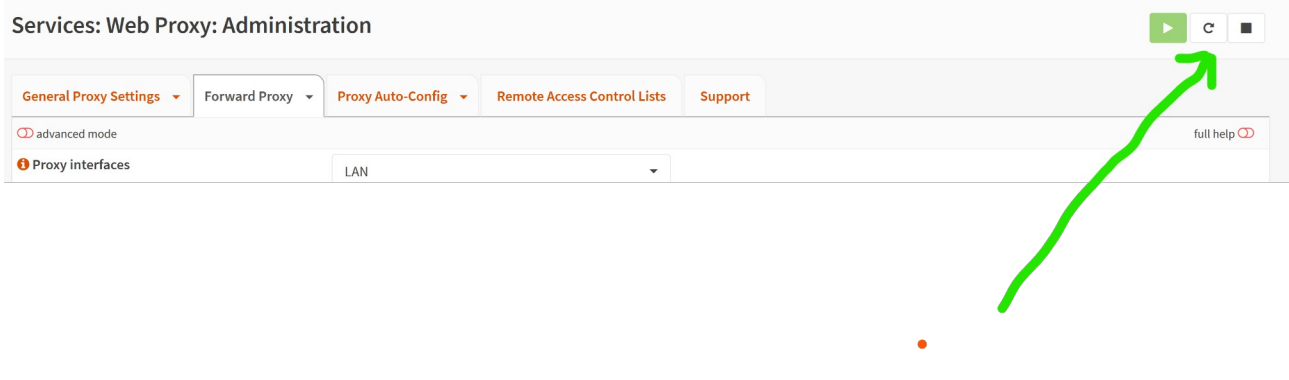

7. Lokale Adresse des OPNsense-Servers und mit Port 3128 im Browser der Clients eintragen, z. B. über Gruppenrichtlinien zuweisen (Google Chrome verwendet die Proxy-Einstellungen des Systems; auch für Firefox gibt es Admin-Templates)

## 8. Testen des Systems Fehler werden in den Logs protokolliert

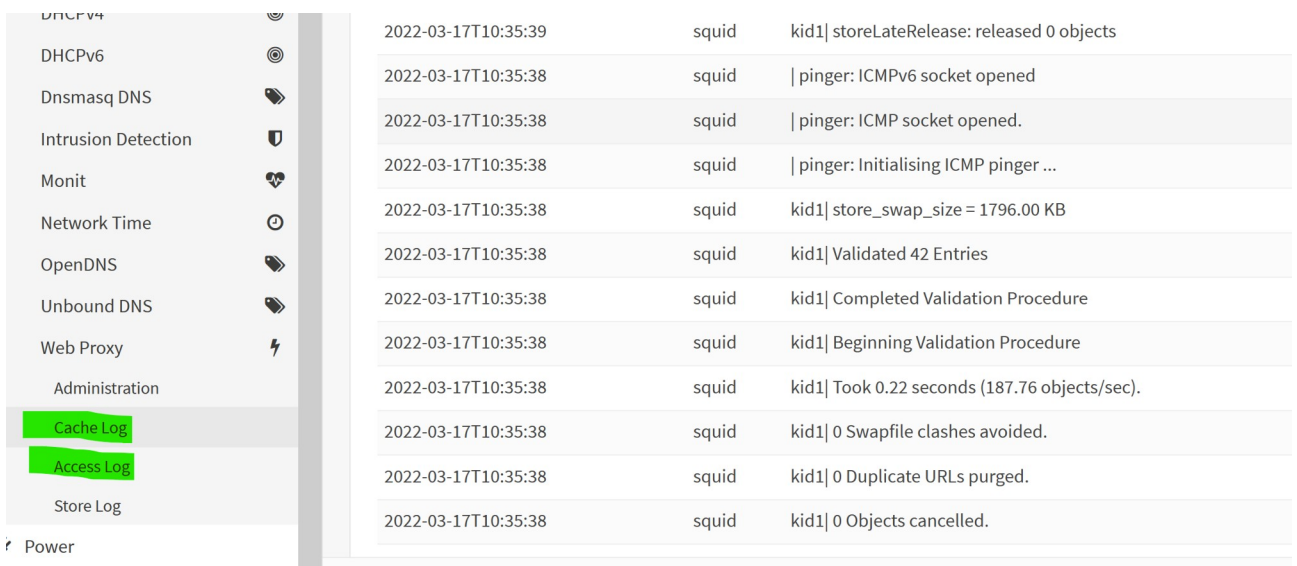

## 9. Viel Erfolg

 $\mathcal{L}^{\pm}$  and  $\mathcal{L}^{\pm}$